## **Mental Health YS\*5.01\*217**

## **Deployment, Installation, Back-out, and Rollback Guide**

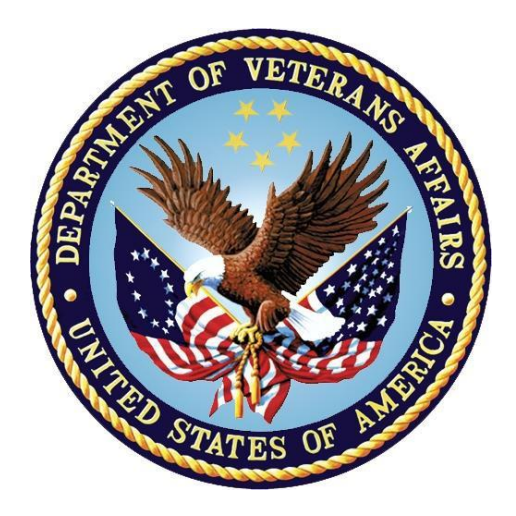

**January 2023 Version 1.0**

**Department of Veterans Affairs Office of Information and Technology (OIT)**

#### **Revision History**

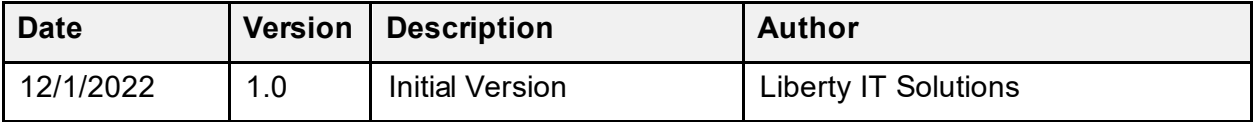

#### **Table of Contents**

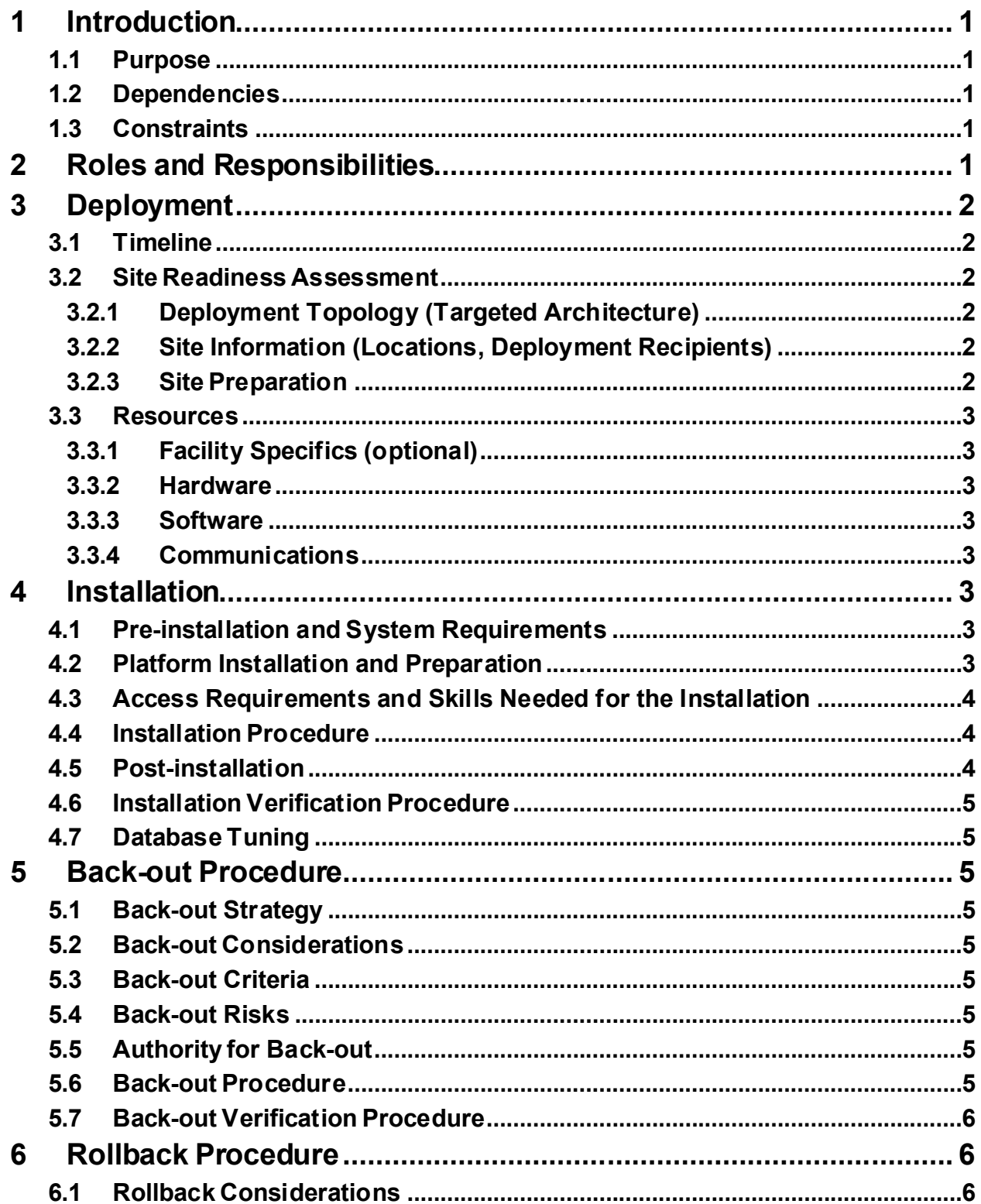

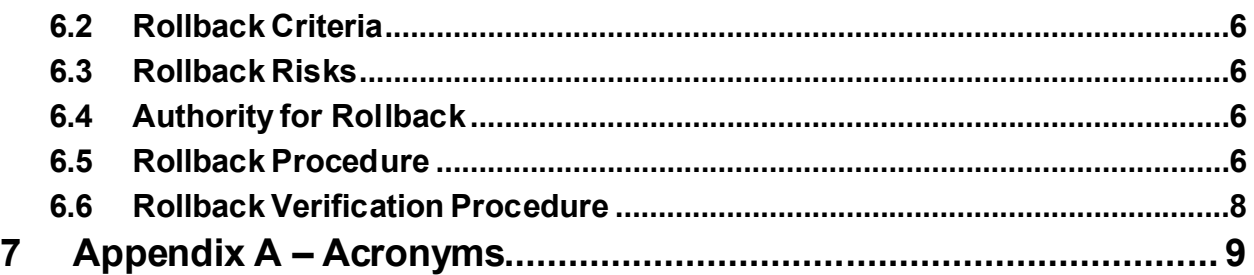

#### **List of Tables**

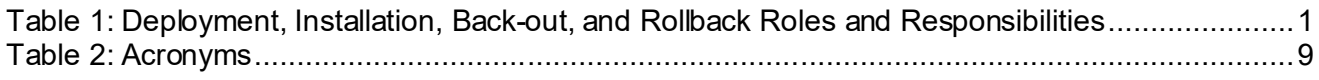

## <span id="page-4-0"></span>**1 Introduction**

This document describes how to deploy and install the patch YS\*5.01\*217 of the Mental Health package, as well as how to back-out the product and rollback to a previous version or data set. This document is a companion to the project charter and management plan for this effort.

### <span id="page-4-1"></span>**1.1 Purpose**

The purpose of this plan is to provide a single, common document that describes how, when, where, and to whom Mental Health patch YS\*5.01\*217 will be deployed and installed, as well as how it is to be backed out and rolled back, if necessary. The plan also identifies resources, communications plan, and rollout schedule. Specific instructions for installation, back-out, and rollback are included in this document.

## <span id="page-4-2"></span>**1.2 Dependencies**

It is assumed that this patch is being installed into a fully patched Veterans Health Information System and Technology Architecture (VistA) system. Patches YS\*5.01\*141 and YS\*5.01\*202 must be installed prior to this patch.

### <span id="page-4-3"></span>**1.3 Constraints**

For all other VistA sites, there are no constraints beyond the installation into an up-to-date VistA system.

## <span id="page-4-4"></span>**2 Roles and Responsibilities**

The following describes the roles and responsibilities associated with the testing and release of YS\*5.01\*217. This application requires both a VistA installation and an update to the web application. The Azure application manager will install the web application part of the patch. The VistA patch will be deployed via the normal PackMan route.

| Team                                                      | Phase / Role | <b>Tasks</b>                                                                                    | <b>Project Phase</b><br>(See Schedule) |
|-----------------------------------------------------------|--------------|-------------------------------------------------------------------------------------------------|----------------------------------------|
| Project Manager                                           | Deployment   | Determine and document the<br>roles and responsibilities of<br>those involved in the deployment | Design                                 |
| Software Quality<br>Assurance (SQA),<br><b>Test Sites</b> | Deployment   | Test for operational readiness                                                                  | Test                                   |
| Project Manager,<br>Release Manager                       | Deployment   | Execute deployment                                                                              | Release                                |
| Individual VistA Sites Installation                       |              | Plan and schedule installation                                                                  | Release                                |
| Azure Manager                                             | Installation | Plan and schedule installation                                                                  | Release                                |

<span id="page-4-5"></span>**Table 1: Deployment, Installation, Back-out, and Rollback Roles and Responsibilities**

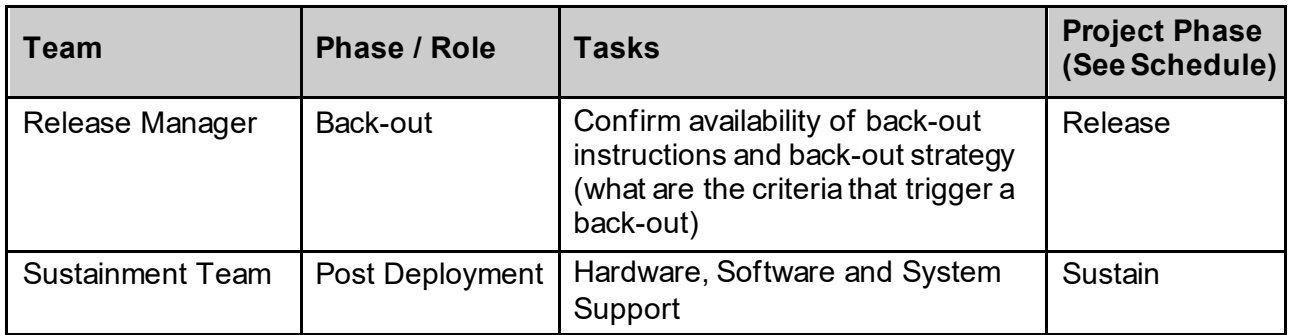

## <span id="page-5-0"></span>**3 Deployment**

The deployment is planned as a simultaneous (National Release) rollout. Once approval has been given to nationally release, YS\*5.01\*217 will be available for installation and deployment at all sites.

Scheduling of test installs, testing, and production deployment will be at the site's discretion. It is anticipated there will be a 30-day compliance period.

### <span id="page-5-1"></span>**3.1 Timeline**

The deployment and installation are scheduled to run during January and February 2023.

### <span id="page-5-2"></span>**3.2 Site Readiness Assessment**

This section discusses the locations that will receive the YS\*5.01\*217 deployment.

#### <span id="page-5-3"></span>**3.2.1 Deployment Topology (Targeted Architecture)**

Local sites, as well as regional data centers, will need to execute the VistA installation steps during the required installation period to stay synchronized with the updates to the web application.

#### <span id="page-5-4"></span>**3.2.2 Site Information (Locations, Deployment Recipients)**

The initial deployment will be to Initial Operating Capability (IOC) sites for verification of functionality. Once testing is completed and approval is given for national release, YS\*5.01\*217 will be deployed to all VistA systems.

The Production IOC testing sites are:

Clement J. Zablocki VAMC (Milwaukee, WI)

Orlando VAMC (Orlando, FL)

#### <span id="page-5-5"></span>**3.2.3 Site Preparation**

YS\*5.01\*217 requires a fully patched VistA system. Patches YS\*5.01\*141 and YS\*5.01\*202 must be installed prior to the installation of YS\*5.01\*217.

#### <span id="page-6-0"></span>**3.3 Resources**

#### <span id="page-6-1"></span>**3.3.1 Facility Specifics (optional)**

No specific facility instructions needed.

#### <span id="page-6-2"></span>**3.3.2 Hardware**

No hardware instructions needed.

#### <span id="page-6-3"></span>**3.3.3 Software**

No software instructions needed.

#### <span id="page-6-4"></span>**3.3.4 Communications**

When YS\*5.01\*217 is released, the released-patch notification will be sent from the National Patch Module to all personnel who have subscribed to notifications for the Mental Health package patch.

## <span id="page-6-5"></span>**4 Installation**

### <span id="page-6-6"></span>**4.1 Preinstallation and System Requirements**

There are no pre-installation requirements.

#### <span id="page-6-7"></span>**4.2 Platform Installation and Preparation**

This patch can be loaded with users in the system. Installation time will be less than 5 minutes.

To ensure the integrity of the transport global, use the "Verify Checksums in Transport Global" to compare the checksums with the list that follows:

The checksums below are new checksums, and can be checked with CHECK1^XTSUMBLD.

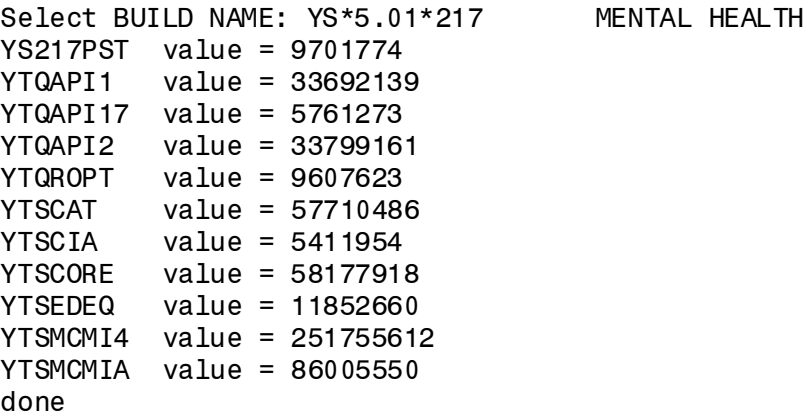

#### <span id="page-7-0"></span>**4.3 Access Requirements and Skills Needed for the Installation**

Installation of YS\*5.01\*217 requires access to Kernel Installation and Distribution System (KIDS) options to be able to load and install the KIDS build.

## <span id="page-7-1"></span>**4.4 Installation Procedure**

This patch may be installed with users on the system although it is recommended that it be installed during non-peak hours to minimize potential disruption to users. This patch should take less than 5 minutes to install.

- 1. Choose the PackMan message containing this build. Then select the INSTALL/CHECK MESSAGE PackMan option to load the build.
- 2. From the Kernel Installation and Distribution System Menu, select the Installation Menu. From this menu:
	- A. Select the Verify Checksums in Transport Global option to confirm the integrity of the routines that are in the transport global. When prompted for the INSTALL NAME enter the patch or build name (YS\*5.01\*217).
	- B. Select the Backup a Transport Global option to create a backup message. You must use this option for each patch contained in the Host File. For each patch you can specify what to backup, the entire Build or just Routines. The backup message can be used to restore just the routines or everything that will restore your system to prepatch condition.
	- C. You may also elect to use the following options:
		- i. Print Transport Global This option will allow you to view the components of the KIDS build.
		- ii. Compare Transport Global to Current System This option will allow you to view all changes that will be made when this patch is installed. It compares all of the components of this patch, such as routines, DDs, templates, etc.
	- D. Select the Install Package(s) option and choose the patch to install  $(YS*5.01*217)$ .
		- i. If prompted 'Want KIDS to Rebuild Menu Trees Upon Completion of Install? NO//', answer NO.
		- ii. When prompted 'Want KIDS to INHIBIT LOGONs during the install? NO//', answer NO.
		- iii. When prompted 'Want to DISABLE Scheduled Options, Menu Options, and Protocols? NO//', answer NO.

#### <span id="page-7-2"></span>**4.5 Postinstallation**

A post-install routine will run to change the name of the ASRS instrument to ASRS-6 and update the CESD instrument with a Total scale. A new instrument category, Eating/Nutrition, will be

added. The routine will also set the instrument categories for the EDE-Q, CIA, AD8, NUDESC, SIP-AD-30, SIP-AD-START, and SWEMWBS instruments.

## <span id="page-8-0"></span>**4.6 Installation Verification Procedure**

Open CPRS and launch the MHA Web application. Create a new assignment on a test patient and verify instruments such as the CIA and EDD-Q are selectable. Also verify that the ASRS instrument is now named ASRS-6. Press the CANCEL button to cancel the assignment.

### <span id="page-8-1"></span>**4.7 Database Tuning**

No database tuning required.

## <span id="page-8-2"></span>**5** Back-out Procedure

## <span id="page-8-3"></span>**5.1 Back-out Strategy**

This patch updates the Mental Health Assistant – Web (MHA Web) application. If MHA Web does not perform as desired, it is possible to back out to the previous implementation.

## <span id="page-8-4"></span>**5.2 Back-out Considerations**

If the YS\*5.01\*217 patch is backed out, there will be minimal impact to users. Special consideration will have to be given to deactivating the instruments that were added (CIA and EDE-Q).

## <span id="page-8-5"></span>**5.3 Back-out Criteria**

A back-out should only be considered if there is a patient safety issue, if MHA Web no longer functions, or if there is some other catastrophic failure.

#### <span id="page-8-6"></span>**5.4 Backout Risks**

The risks vary depending on what is causing the failure of the system. The main risk is that the MHA Web will be unavailable.

## <span id="page-8-7"></span>**5.5 Authority for Back-out**

The VistA system manager determines if a back-out of YS\*5.01\*217 should be considered.

## <span id="page-8-8"></span>**5.6 Back-out Procedure**

The following routines need to be restored to their previous versions:

- · YTQAPI1
- · YTQAPI17
- · YTQAPI2
- · YTQROPT
- · YTSCAT
- · YTSCIA
- · YTSEDEQ
- · YTSCORE
- YTSMCMI4
- · YTSMCMIA

Use the KIDS utility restore the routines backed up in section 4.4, 2B.

**\*\*\* NOTE \*\*\***

**Follow the instrument Deactivation procedure in section 6.5 Rollback Procedure to Drop the CIA and EDE-Q instruments.**

### <span id="page-9-0"></span>**5.7 Back-out Verification Procedure**

Open CPRS and launch MHA Web. Click on the + sign to create a new Assignment. Verify that the CIA and EDE-Q instruments are no longer visible.

## <span id="page-9-1"></span>**6 Rollback Procedure**

#### <span id="page-9-2"></span>**6.1 Rollback Considerations**

To rollback this patch, three entries in the MH TESTS AND SURVEYS file need to be updated. The two instruments that were added in this patch need to be set to DROPPED.

## <span id="page-9-3"></span>**6.2 Rollback Criteria**

If the patch is backed out, the MH TESTS AND SURVEYS file must be rolled back.

#### <span id="page-9-4"></span>**6.3 Rollback Risks**

By only changing the OPERATIONAL flag, LAST EDIT DATE, and LAST EDITED BY fields in the MH TESTS AND SURVEYS file, the risks are minimal as any existing MH ADMINISTRATION that used these instruments will still be available.

#### <span id="page-9-5"></span>**6.4 Authority for Rollback**

If the backout of the patch is authorized, then that same authorization is required for rollback.

#### **6.5 Rollback Procedure**

<span id="page-9-6"></span>Deactivate:

- · CIA
- · EDE-Q

The following example is for the CIA but will be the same for each instrument.

Log in to VistA. Go to the VA FileMan menu Go to **Enter or Edit File Entries**

```
P vac20devmha800.mha.vaec.va.gov - PuTTY
                                                                                                          \overline{a}\simYou have PENDING ALERTS<br>Enter "VA to jump to VIEW ALERTS option
Select Systems Manager Menu <**MHDEV**> Option: FM VA FileMan
             VA FileMan Version 22.2
             Enter or Edit File Entries
             Print File Entries
             Search File Entries<br>Modify File Attributes<br>Inquire to File Entries
             Utility Functions ...<br>Data Dictionary Utilities ...
             Transfer Entries<br>Other Options ...
You have PENDING ALERTS
             Enter "VA to jump to VIEW ALERTS option
Select VA FileMan <**MHDEV**> Option: <mark>I</mark>
```
At the **Input to what File:** prompt enter MH TESTS AND SURVEYS

At the **EDIT WHICH FIELD** prompt enter:

OPERATIONAL LAST EDIT DATE LAST EDITED BY

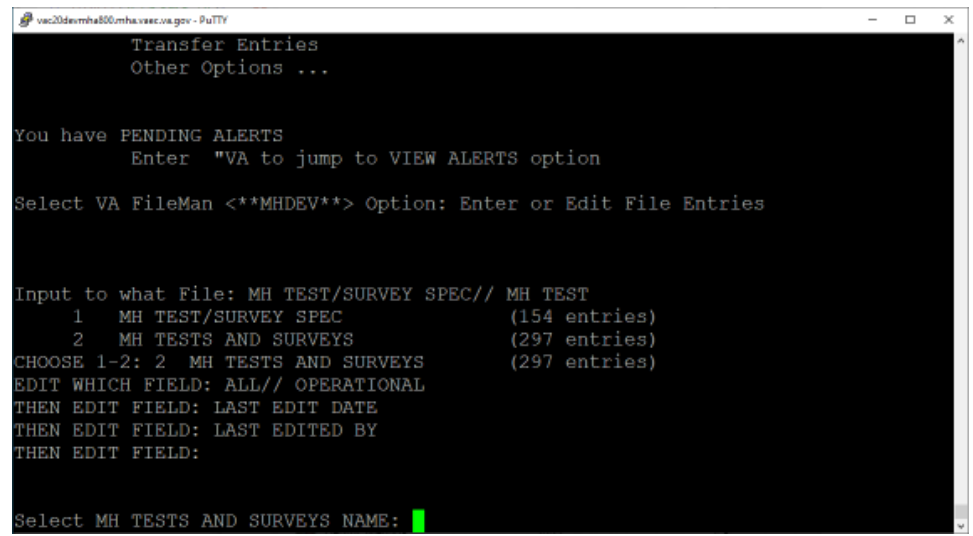

At the **Select MH TESTS AND SURVEYS NAME:** prompt enter CIA

At the **OPERATIONAL** prompt enter DROPPED

At the **LAST EDIT DATE** prompt enter N for NOW

At the **LAST EDITED BY** prompt enter your name.

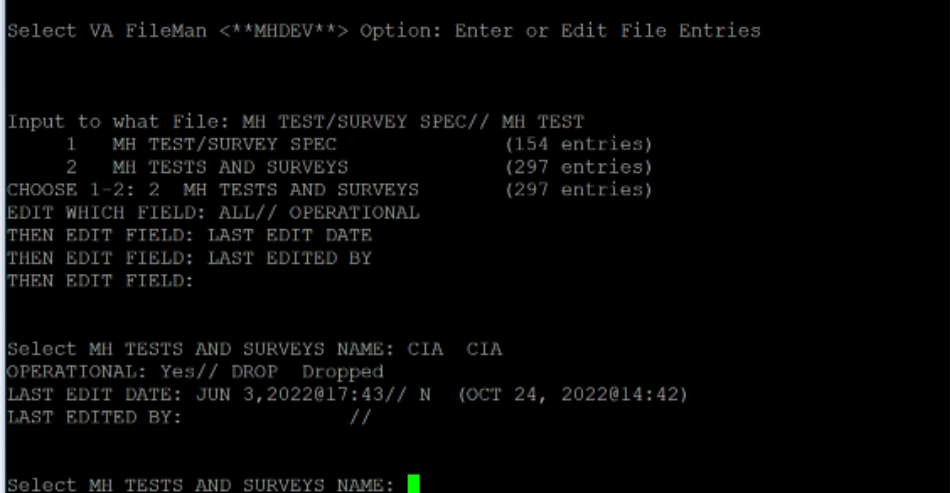

<span id="page-11-0"></span>Repeat this process for the EDE-Q.

#### **6.6 Rollback Verification Procedure**

Go to CPRS and log in. Go to the Tools Menu and launch MHA Web. Click on the plus sign to create a new Assignment. Click on **View All Instruments** to see the full instrument list. Verify that the CIA and EDE-Q do not appear.

# <span id="page-12-0"></span>**7 Appendix A – Acronyms**

#### **Table 2: Acronyms**

<span id="page-12-1"></span>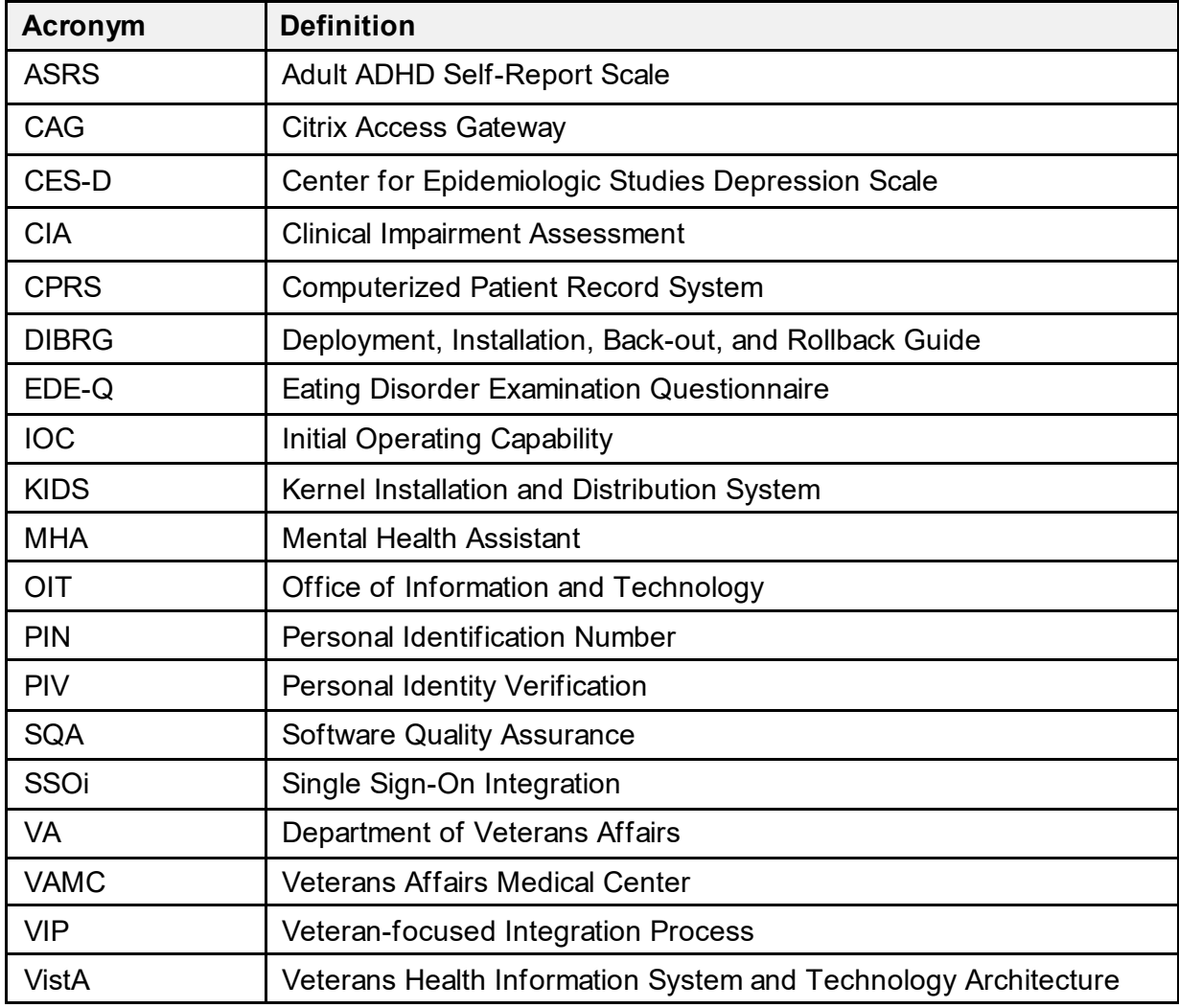